# Activer la synchronisation d'annuaires sur le WebEx Control Hub

### Table des matières

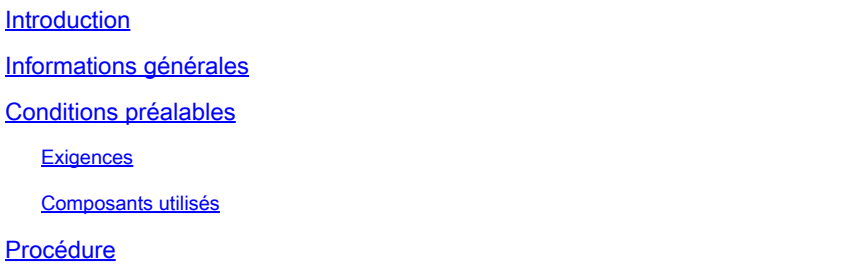

### Introduction

Ce document décrit comment activer la synchronisation d'annuaires à partir du concentrateur de contrôle Webex.

## Informations générales

Cisco Directory Connector est une application sur site utilisée pour la synchronisation des informations de compte d'utilisateur dans WebEx Control Hub.

Le tableau de bord Connecteur de répertoire affiche la progression de la synchronisation lorsque vous transférez des utilisateurs, des groupes ou des avatars d'Active Directory vers Webex.

### Conditions préalables

#### **Exigences**

- Connaissance de l'application Cisco Directory Connector
- Compte d'administrateur complet sur Webex Control Hub ; le même compte doit être utilisé sur l'application du connecteur d'annuaire
- Domaine revendiqué sur le contrôleur central ; lié à l'application Cisco Directory Connector
- Le connecteur Active Directory doit être installé sur un serveur qui se trouve sur le domaine.

#### Composants utilisés

Les informations contenues dans ce document sont basées sur les versions de matériel et de logiciel suivantes :

- Application Cisco Directory Connector
- Concentrateur de contrôle Cisco Webex

• Machine virtuelle utilisant un serveur Windows

Vous devez installer une instance distincte du connecteur Active Directory pour chaque domaine différent.

The information in this document was created from the devices in a specific lab environment. All of the devices used in this document started with a cleared (default) configuration. Si votre réseau est en ligne, assurez-vous de bien comprendre l'incidence possible des commandes.

### Procédure

Ouvrez le concentrateur de contrôle Webex et accédez à Manage Users.

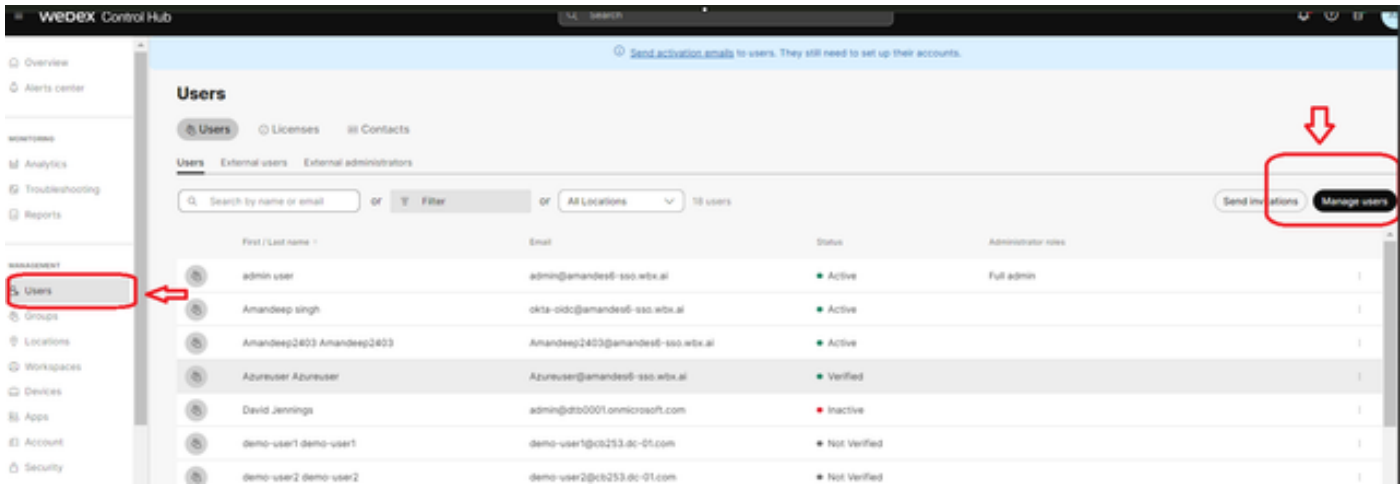

1 Gérer les utilisateurs

Cliquez sur Activer la synchronisation d'annuaires :

Choose how to add or modify users

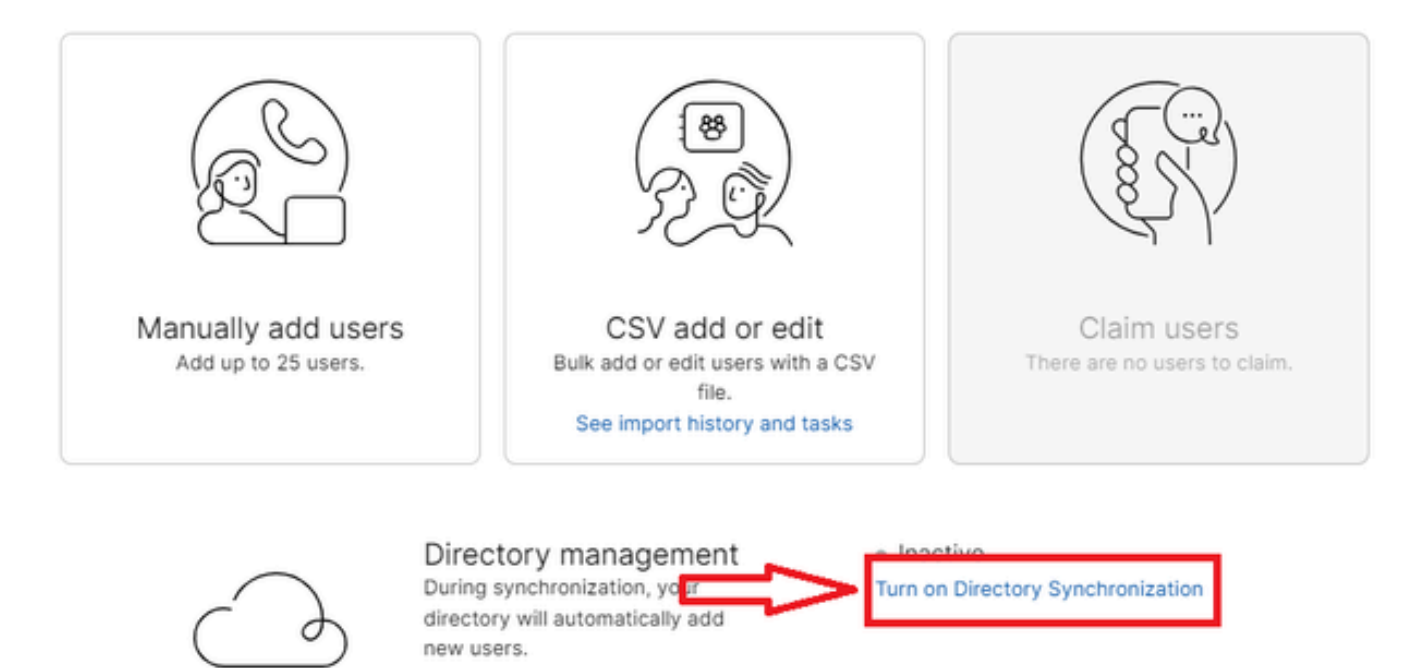

Close

2 Ajouter ou modifier des utilisateurs

j.

Cliquez sur Next (Suivant).

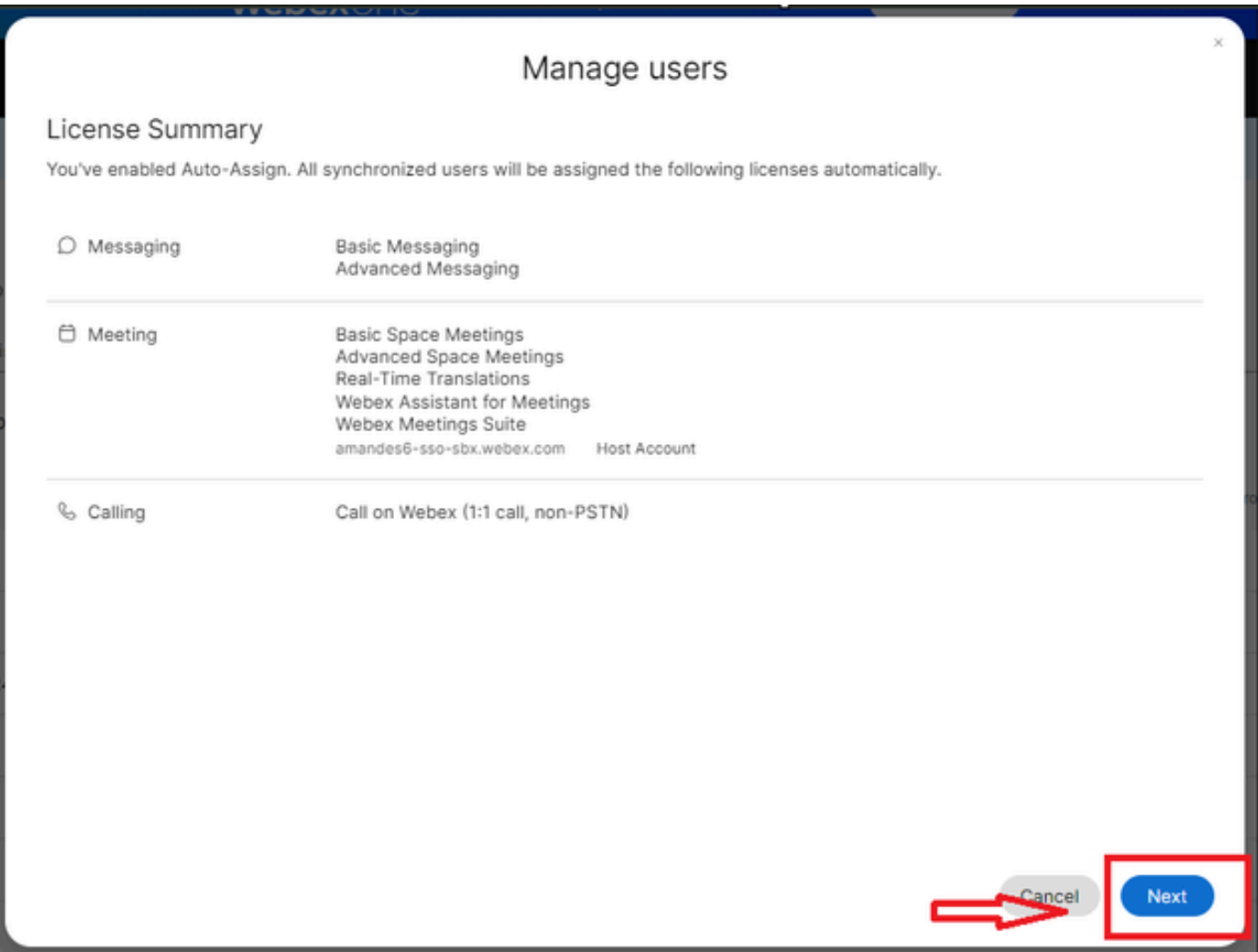

3 Gérer les utilisateurs Suivant

Cliquez sur Download, puis sur Install Directory Connector.

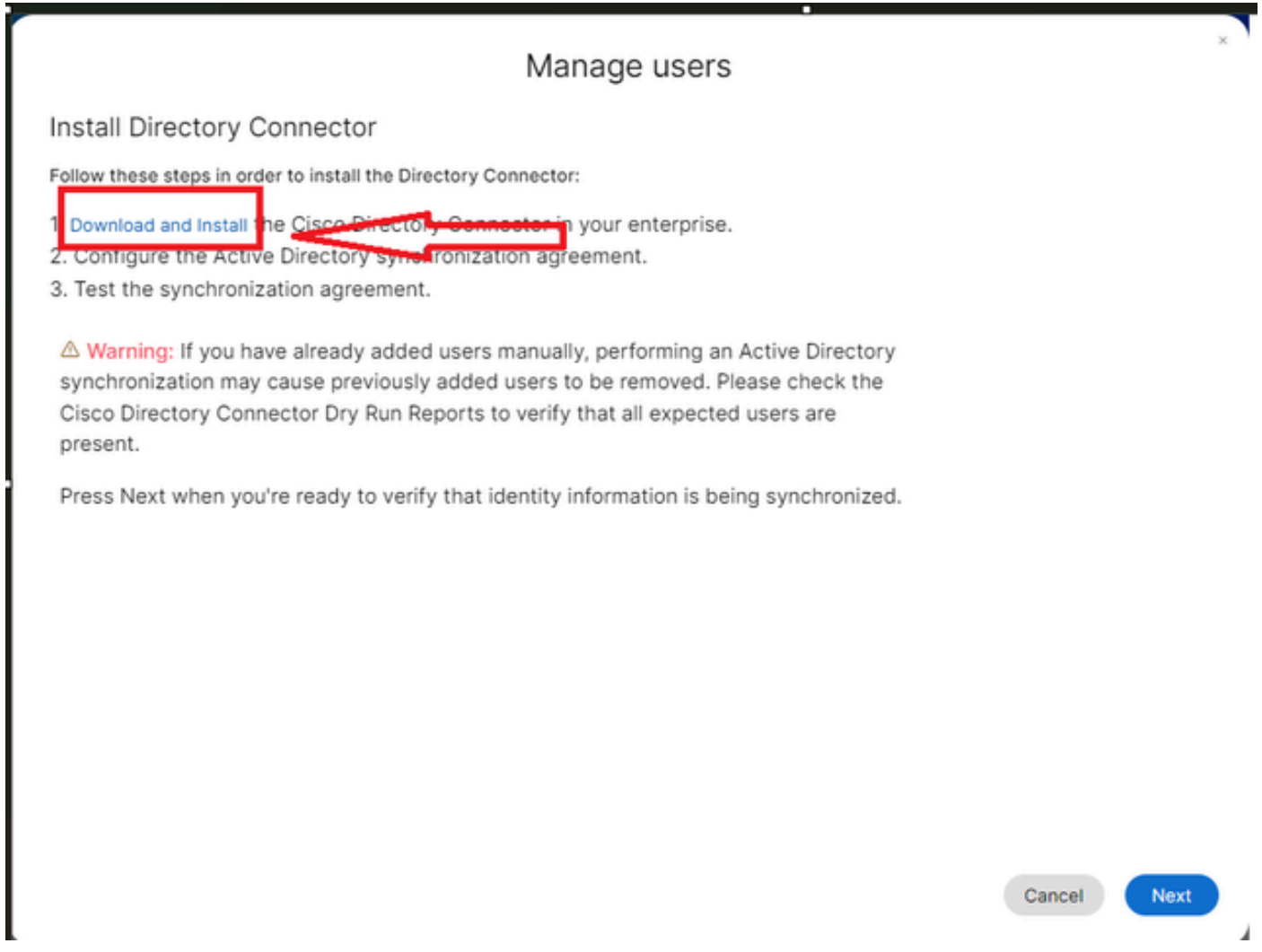

4 Gérer les utilisateurs Télécharger Installer

Le connecteur de répertoire a été installé à l'aide du fichier d'installation.

| $\vee$ <b>F</b> Directory Connector | 0                             | 15-05-2024 22:30 |                   | Compressed (zipp |       | 5,404 KB         |
|-------------------------------------|-------------------------------|------------------|-------------------|------------------|-------|------------------|
| Dossier Connecteur de répertoire 5  |                               |                  |                   |                  |       |                  |
|                                     |                               |                  |                   |                  |       |                  |
|                                     |                               |                  |                   |                  |       |                  |
| $\mathcal{A}_i$<br>Name             | Type                          | Compressed size  | Password p., Size |                  | Ratio | Date modified    |
| CiscoDirectoryConnector             | Windows Installer Package     | 4.016 KB No      |                   | 4,620 KB 14%     |       | 17-04-2024 10:57 |
| e setup                             | <b>Configuration settings</b> | 1 KB             | - No              | 1 KB             | - 15% | 17 04 2024 10:56 |

6 Fichier de connecteur de répertoire

Choisissez le type de compte de service à utiliser et effectuez l'installation avec un compte d'administrateur :

- Système LOCAL ou Compte de domaine.

### L'option par défaut est LOCAL SYSTEM (dans ce compte)

Cliquez sur Next (Suivant).

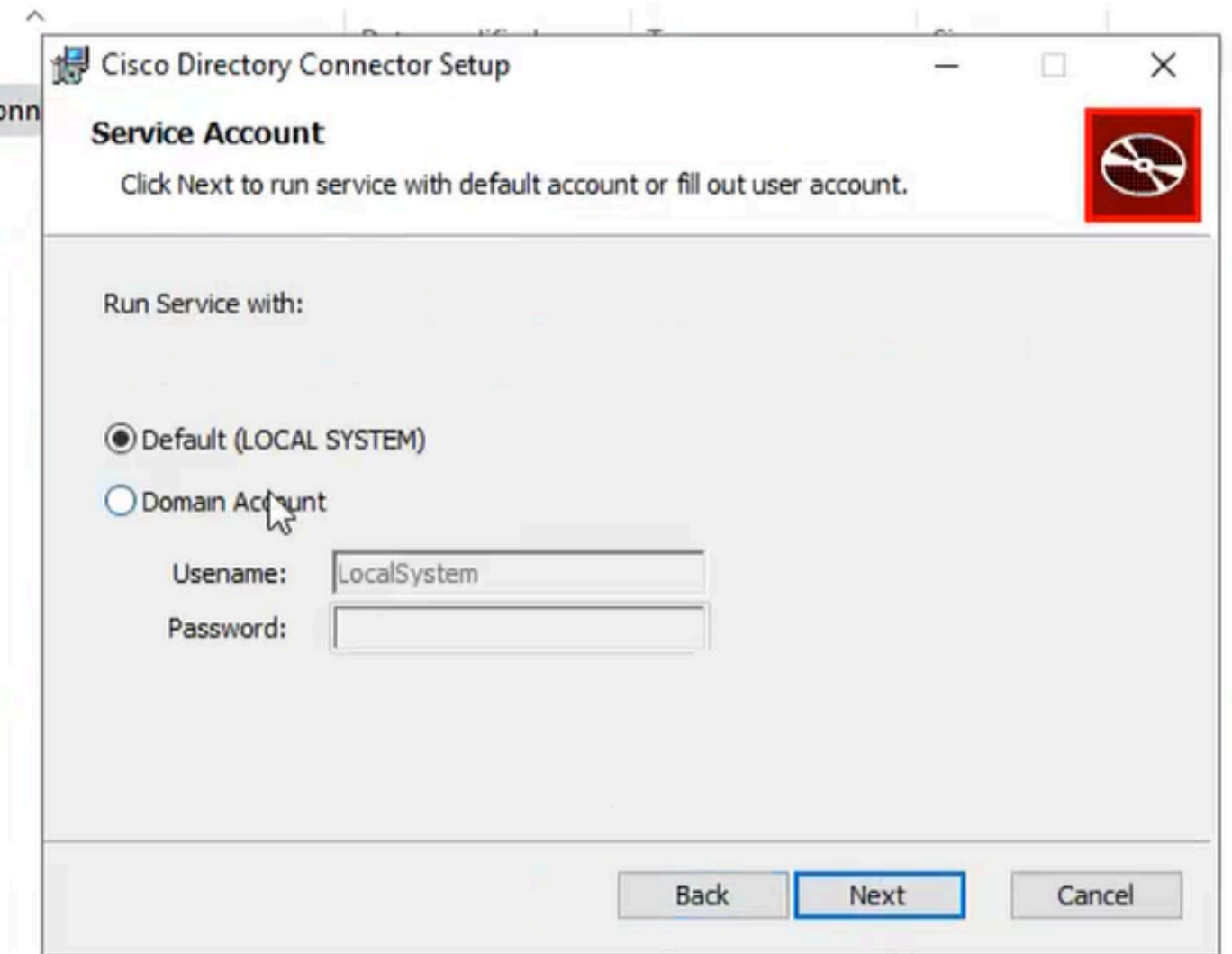

7 Système local par défaut

Cliquez sur Install, puis sur Finish.

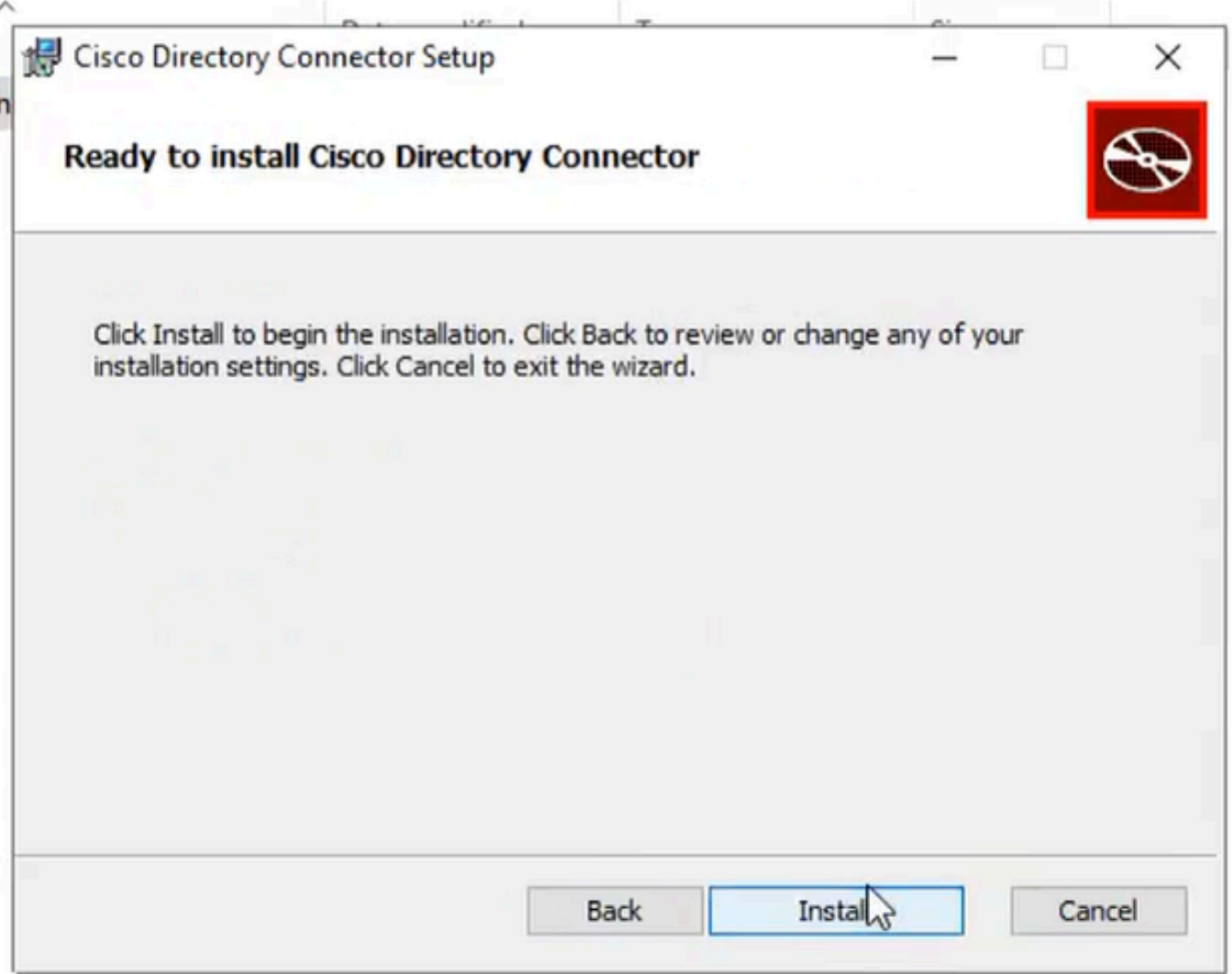

8 Prêt à installer

Cette opération exécute le test d'environnement réseau.

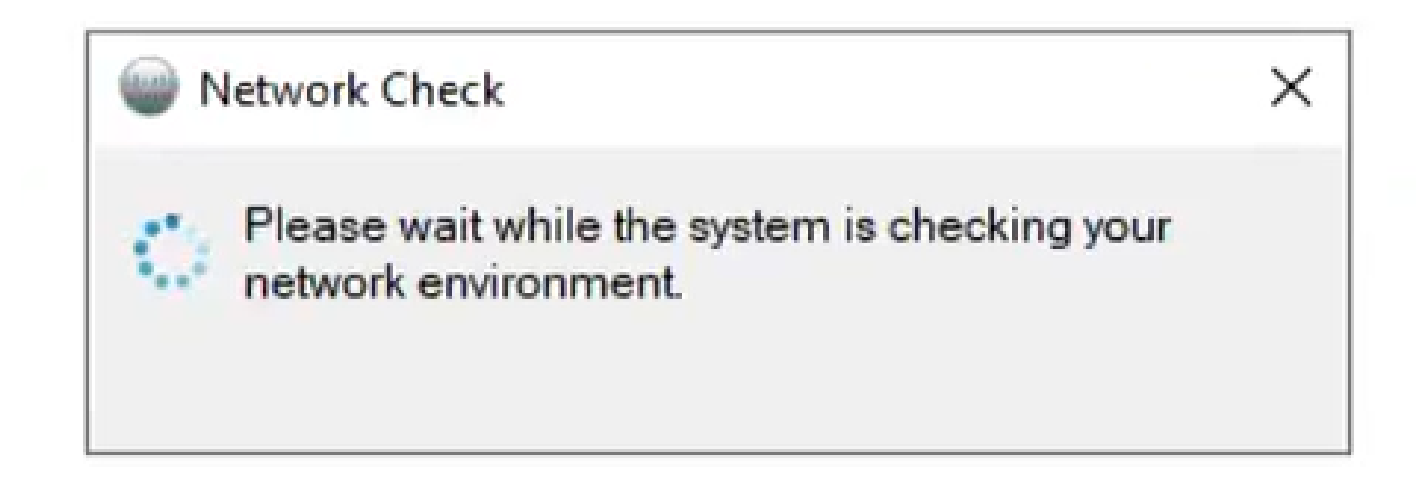

Une invite de vérification s'affiche alors.

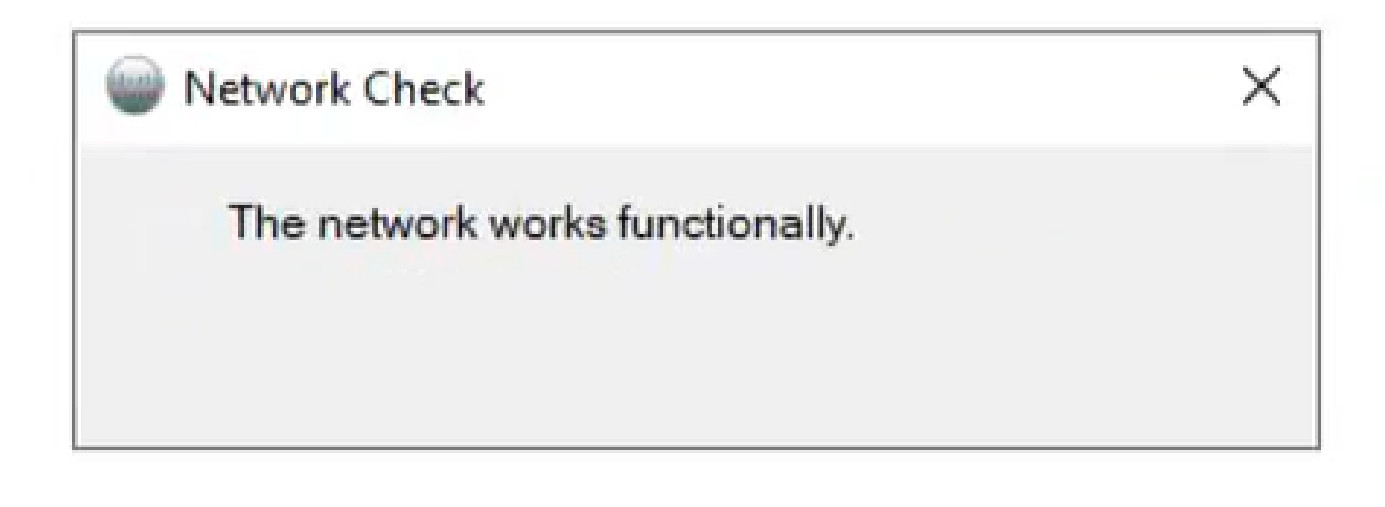

10 Fonctions réseau

#### Connectez-vous à Cisco Directory Connector sur l'ordinateur.

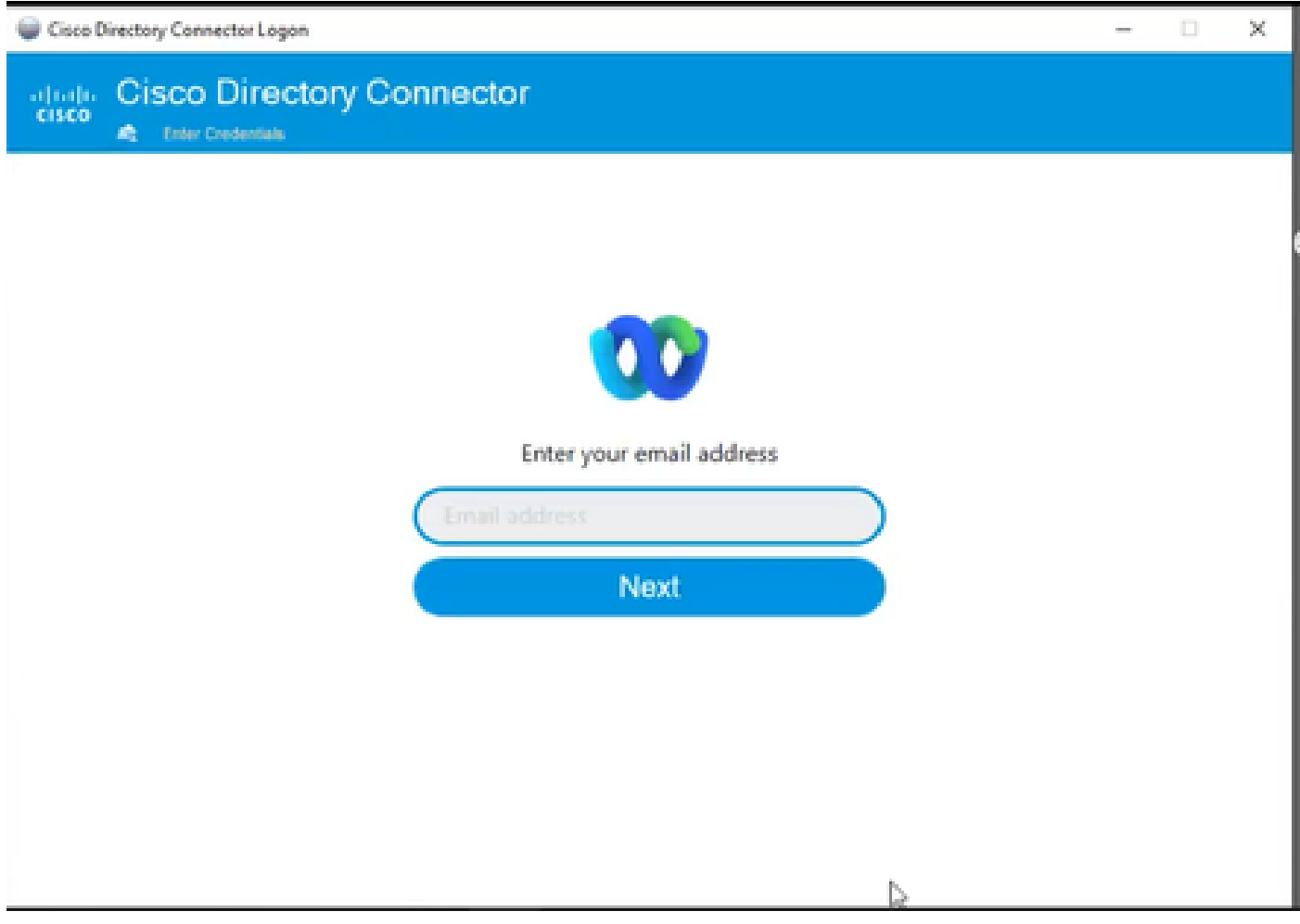

11 Saisissez l'adresse e-mail

Sélectionnez la case d'option AD DS, puis cliquez sur Load Domain.

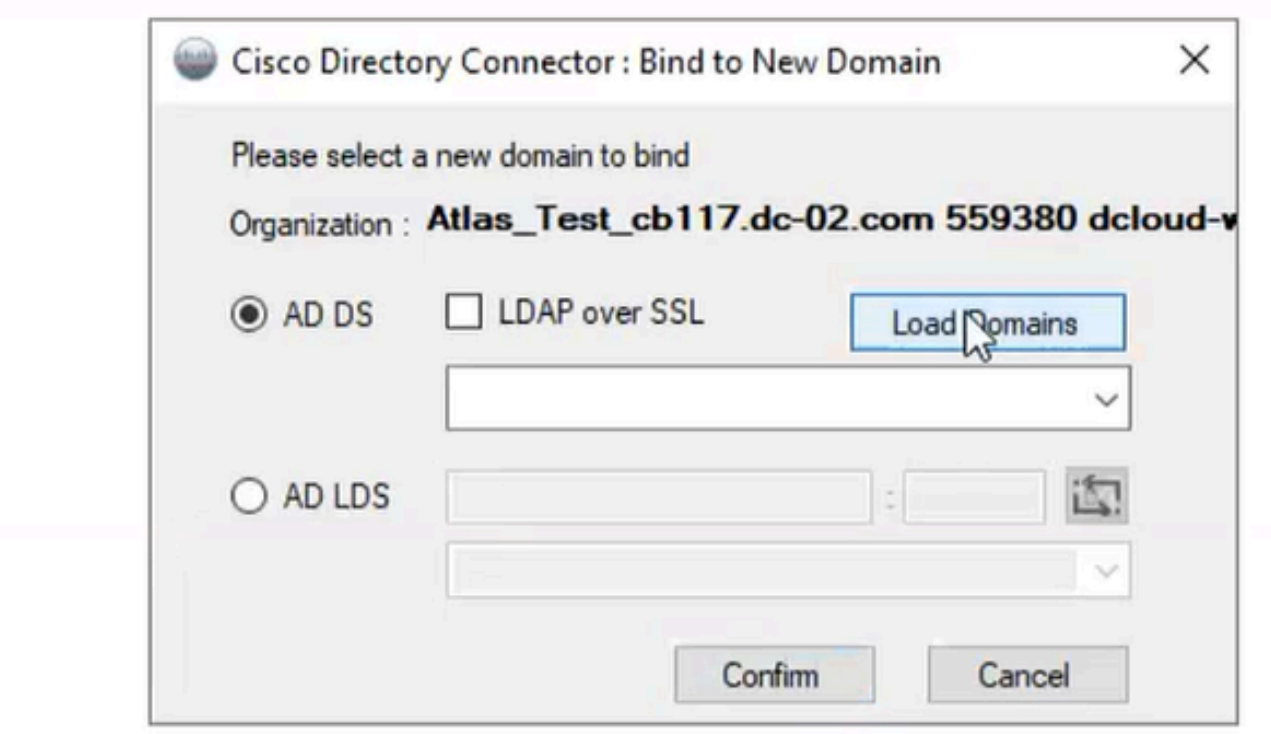

12 Lier au domaine

Choisissez le domaine par défaut (dans ce cas, dcloud.cisco.com, comme indiqué ici) et cliquez sur Confirm.

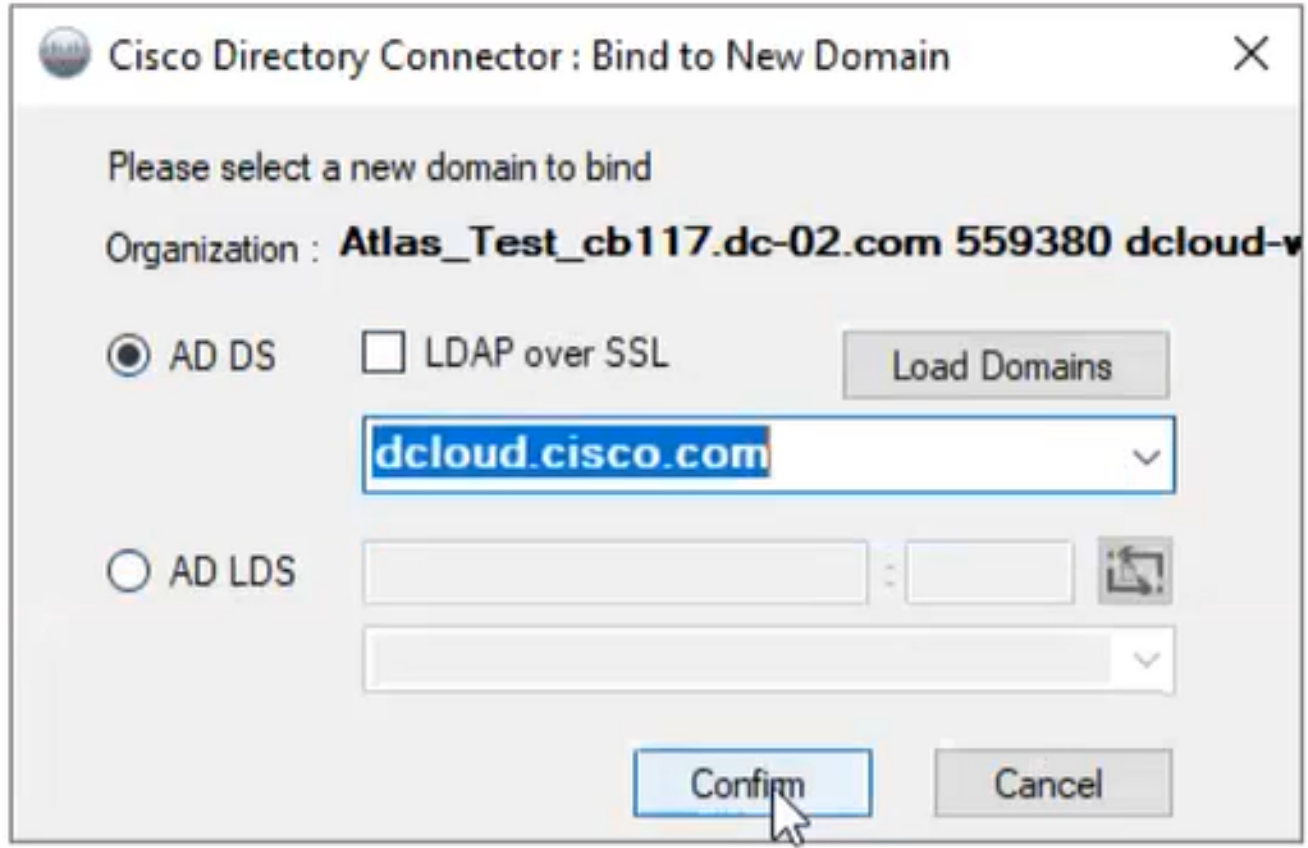

13 Confirmer le domaine

Lorsque Cisco Directory Connector est lancé, il vous invite à effectuer la mise à niveau vers la dernière version du connecteur.

Cliquez sur Yes.

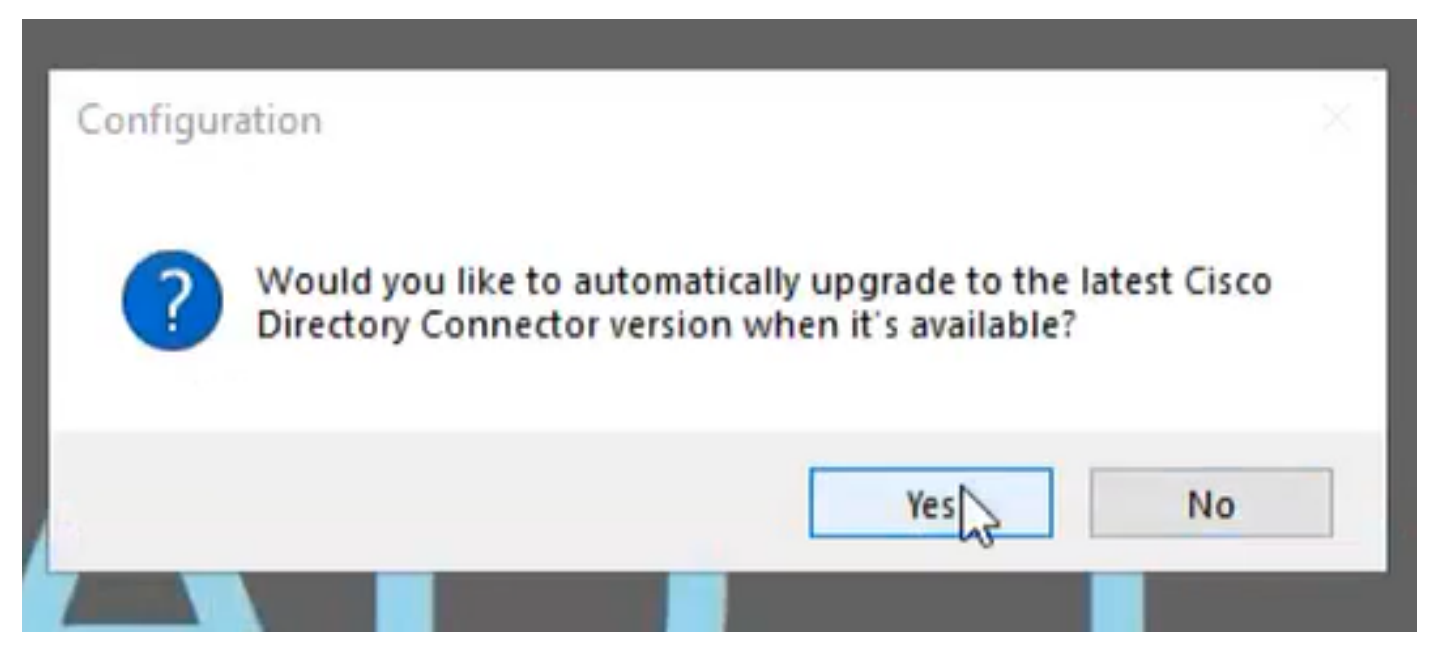

14 Confirmer la mise à niveau

Vous êtes invité à effectuer un essai à sec. Choisissez Perform ou Not Now comme indiqué :

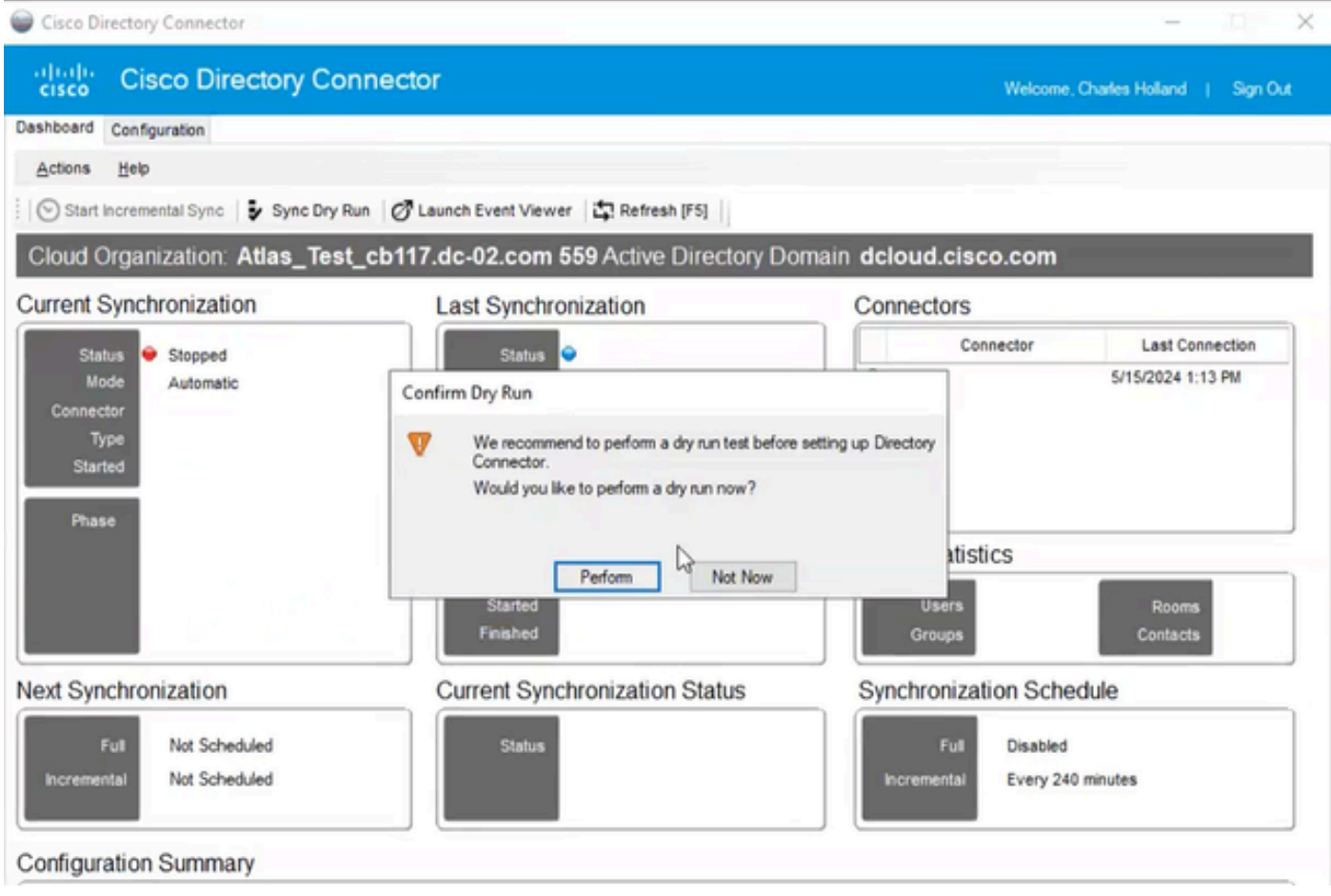

15 Confirmer le passage à sec

Cliquez sur Enable Now pour activer la synchronisation automatique.

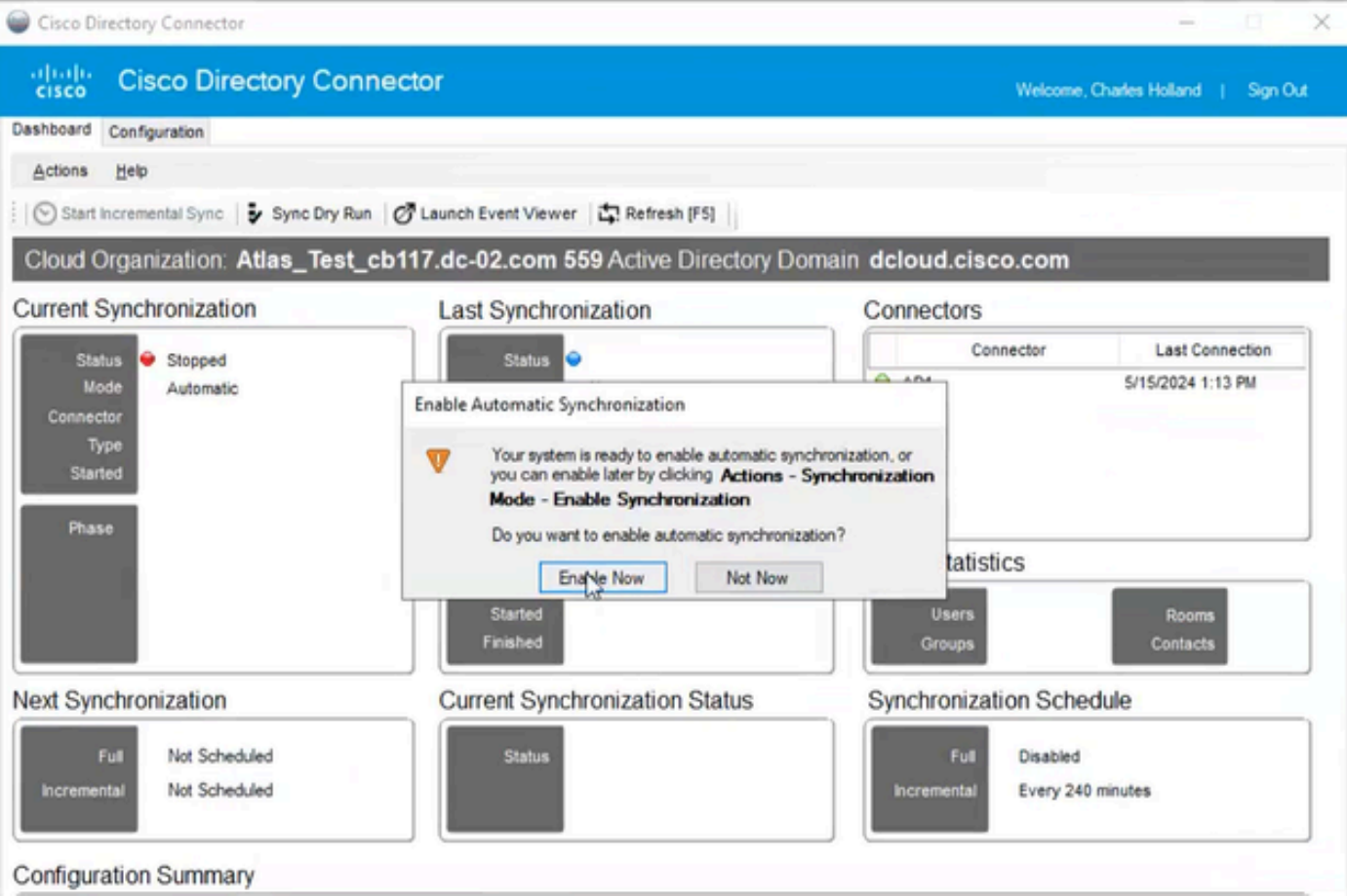

16 Activer la synchronisation

Cliquez sur Yes pour effectuer une synchronisation complète.

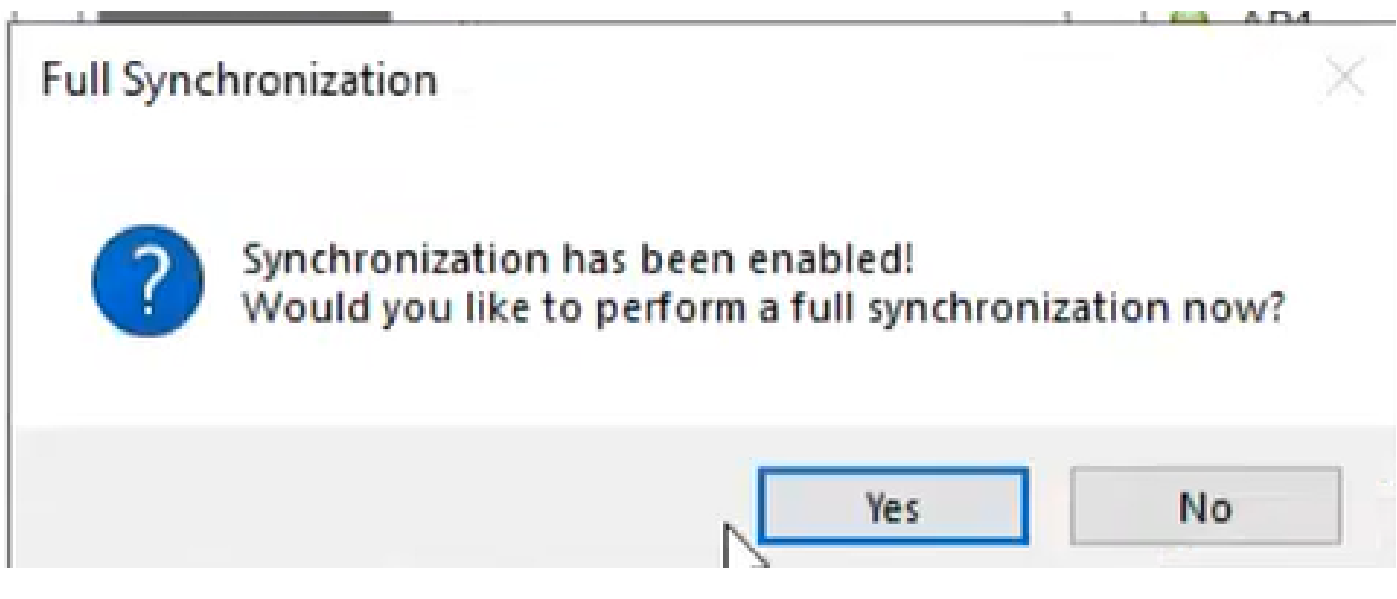

17 Synchronisation complète

Le connecteur de répertoire est activé comme indiqué ci-dessous.

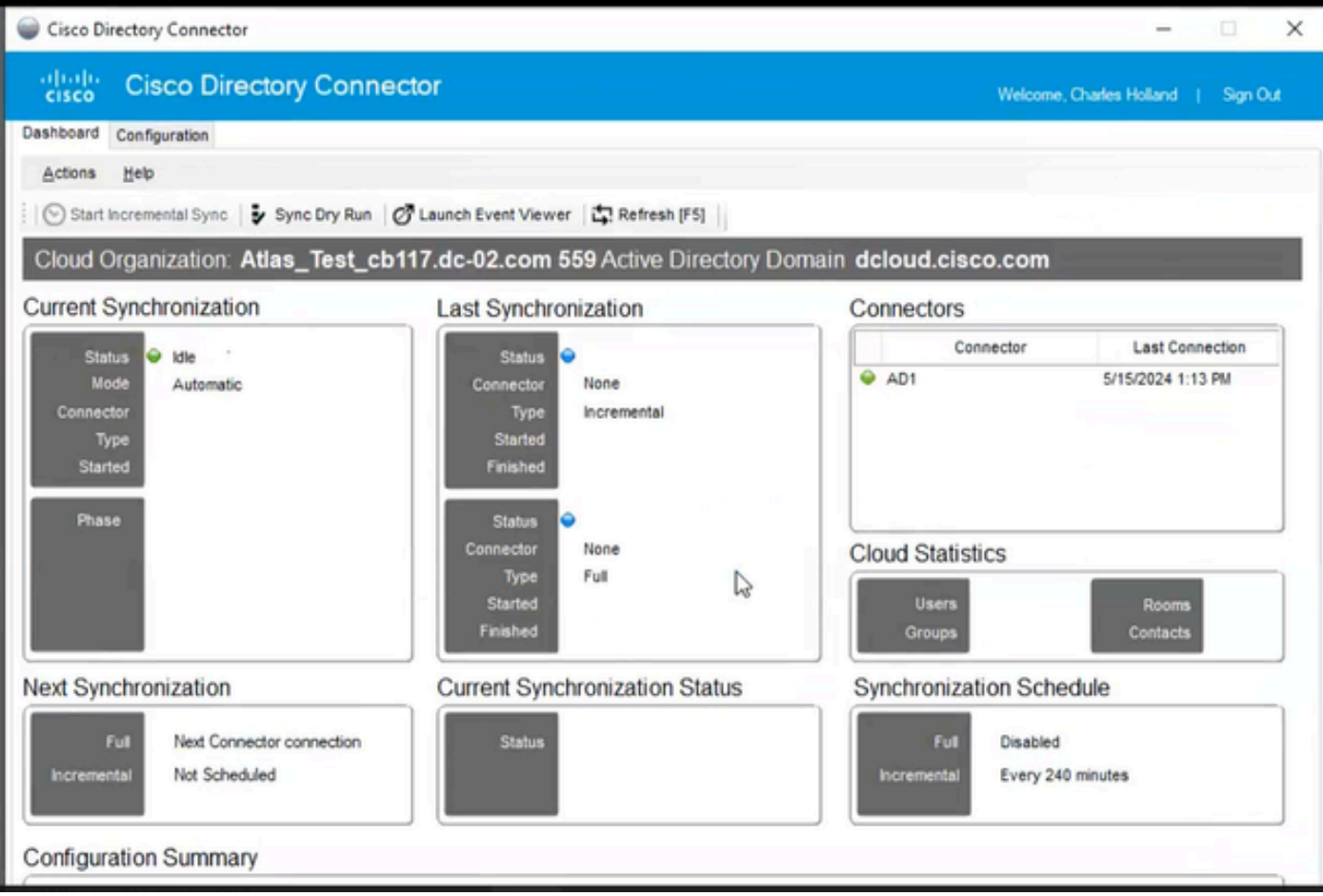

18 Connecteur de répertoire

Basculez vers le concentrateur de contrôle, où il affiche le connecteur de répertoire comme opérationnel avec votre domaine.

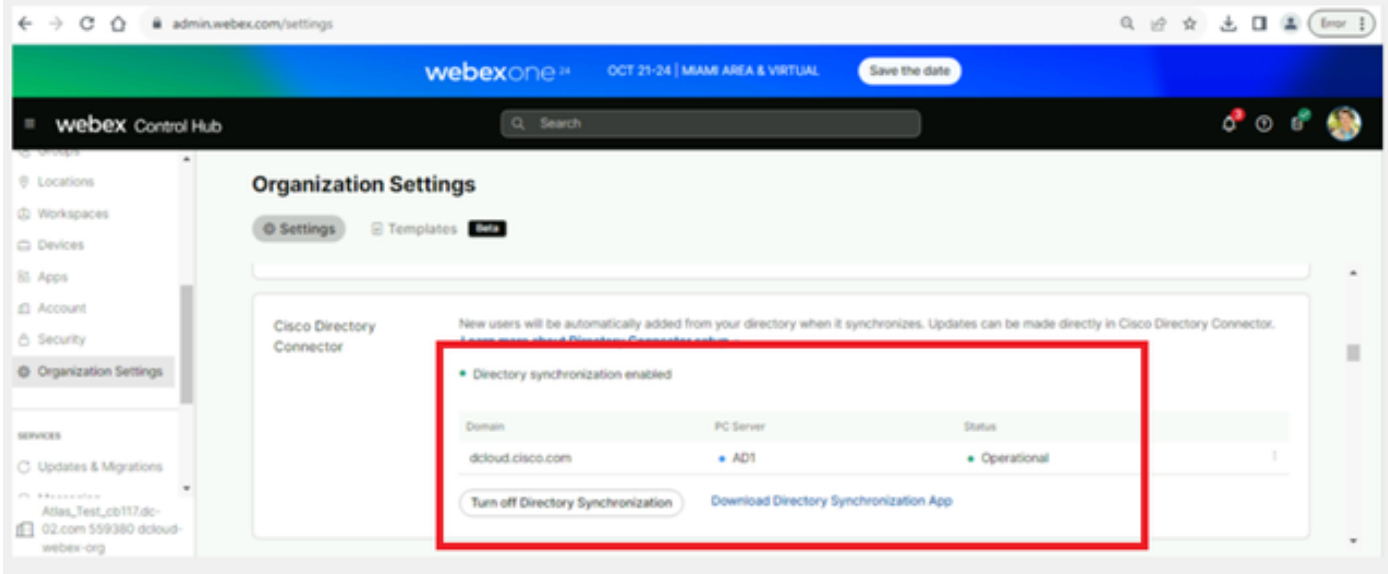

19 Paramètres d'organisation

Vous venez d'activer la synchronisation/le connecteur d'annuaire sur le concentrateur de contrôle Webex.

#### À propos de cette traduction

Cisco a traduit ce document en traduction automatisée vérifiée par une personne dans le cadre d'un service mondial permettant à nos utilisateurs d'obtenir le contenu d'assistance dans leur propre langue.

Il convient cependant de noter que même la meilleure traduction automatisée ne sera pas aussi précise que celle fournie par un traducteur professionnel.